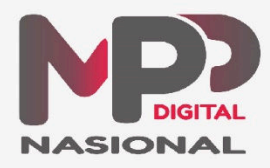

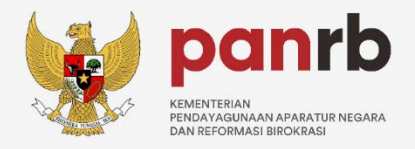

# **Manual Book** Pengguna Tenaga Kesehatan

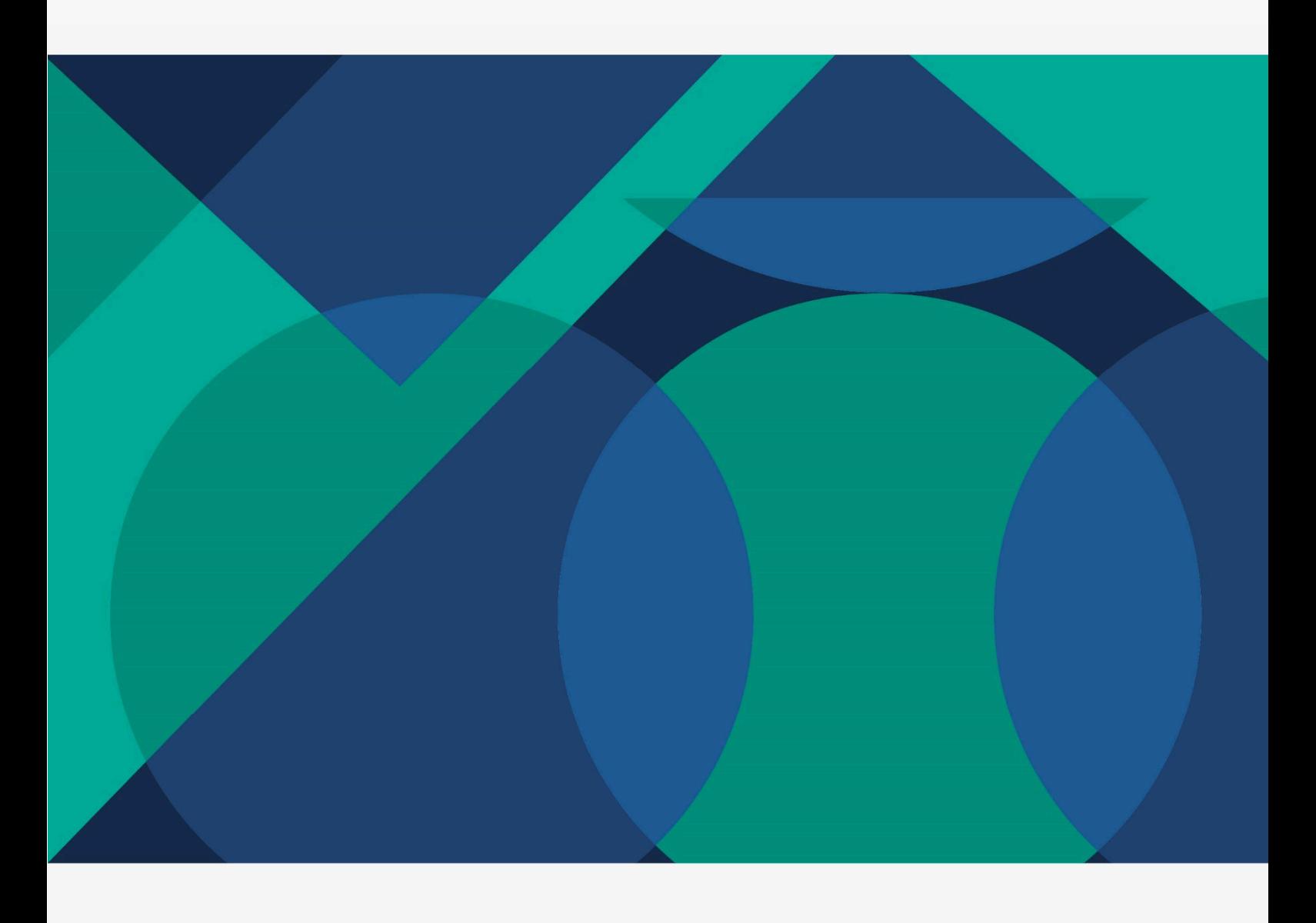

Mal Pelayanan Publik Digital

# **DAFTAR ISI**

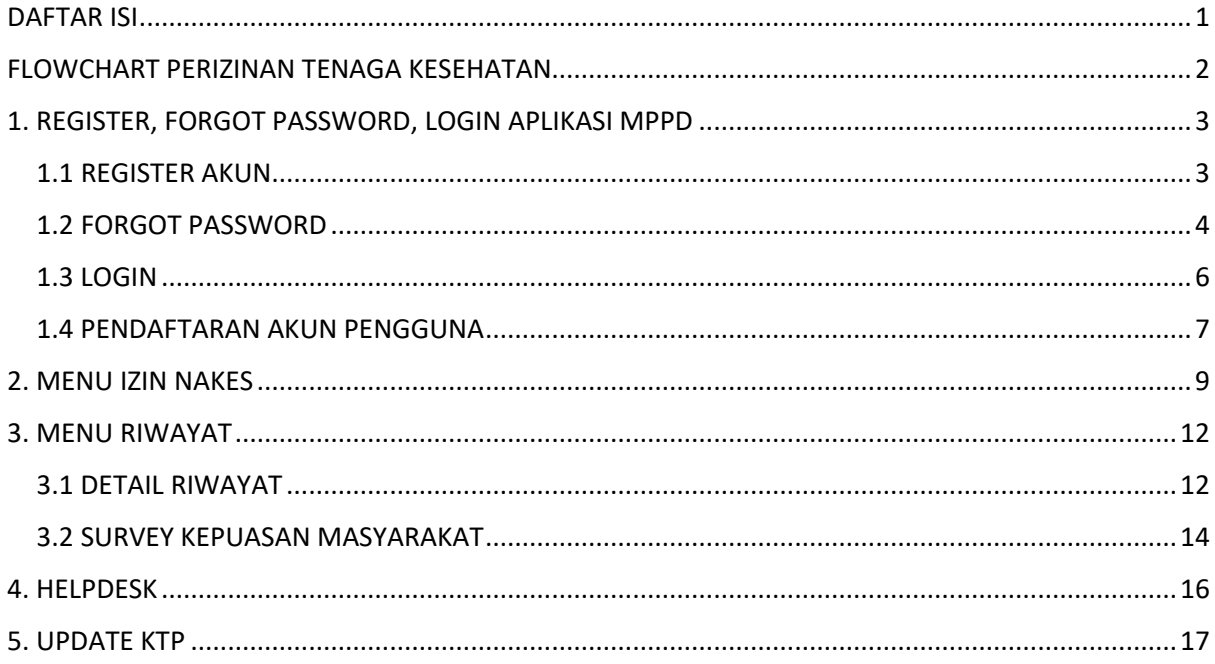

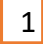

# **Flowchart**

# **Perizinan Tenaga Kesehatan**

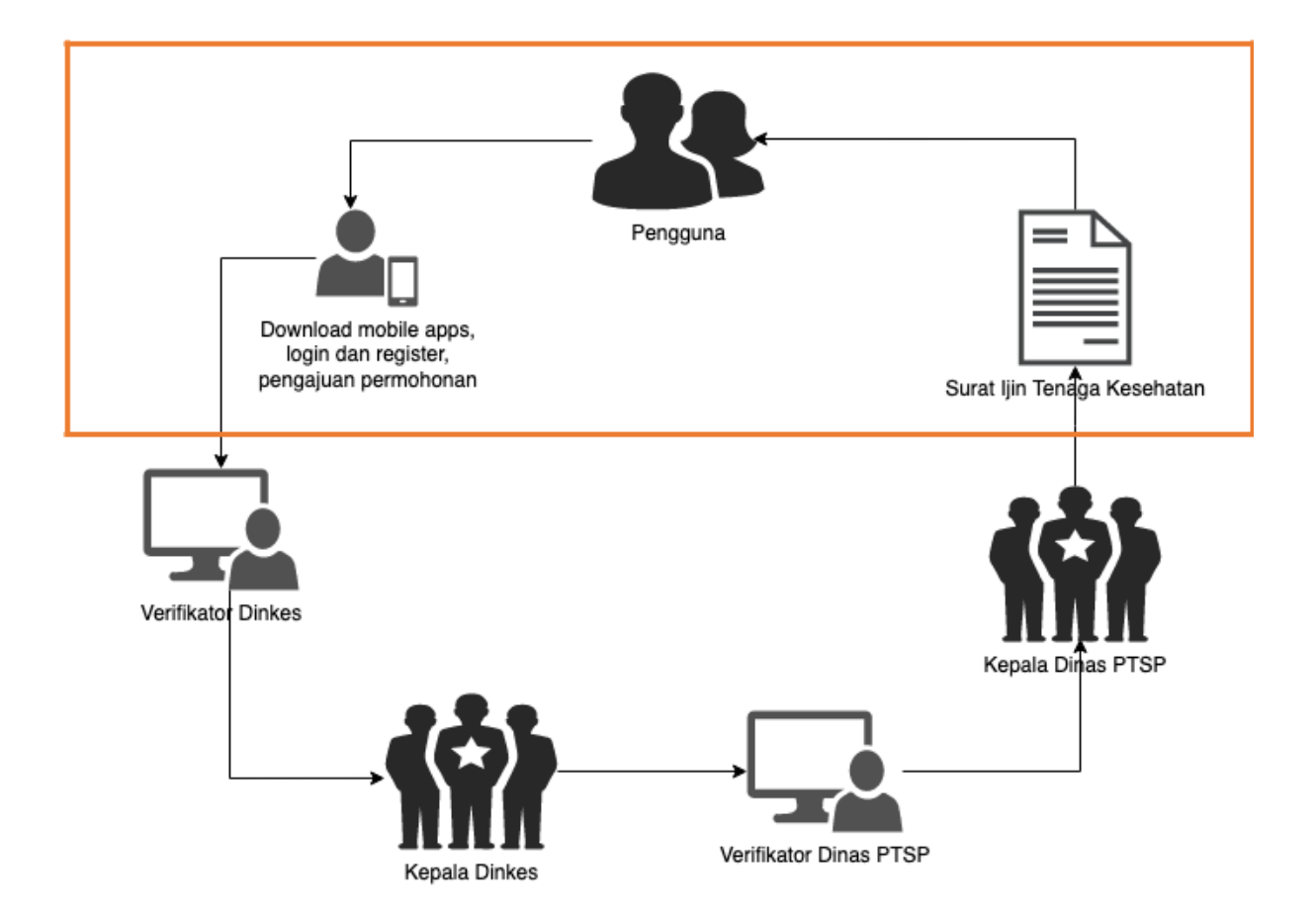

# **1. REGISTER, FORGOT PASSWORD, LOGIN APLIKASI MPPD**

#### **1.1 REGISTER AKUN**

Berikut ini adalah halaman awal saat akan masuk aplikasi MPP Digital, pengguna diminta untuk membuat akun terlebih dahulu agar dapat mengakses aplikasi MPP Digital.

Pertama, pengguna masuk ke aplikasi MPP Digital, kemudian klik tombol *Register.* 

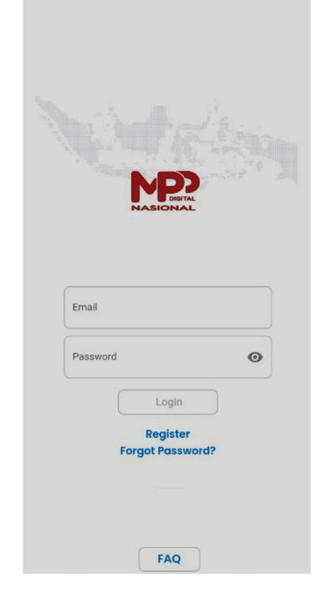

Setelah masuk ke halaman register, pengguna memasukan data untuk membuat akun miliknya. Lakukan pemeriksaan terlebih dahulu, jika data sudah sesuai selanjutnya klik tombol *Submit*.

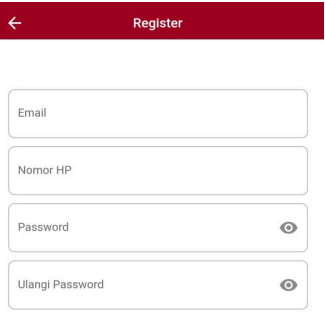

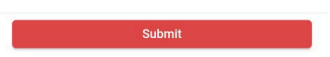

Setelah berhasil melakukan registrasi akun, pengguna dapat mengakses halaman Dashboard aplikasi MPP Digital.

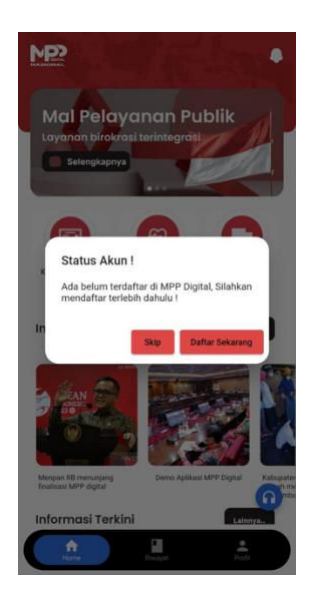

### **1.2 FORGOT PASSWORD**

Bagian ini berfungsi untuk melakukan reset password jika pengguna lupa dengan password akunnya.

Pada halaman awal aplikasi MPP Digital, pengguna menekan tombol *Forgot Password.*

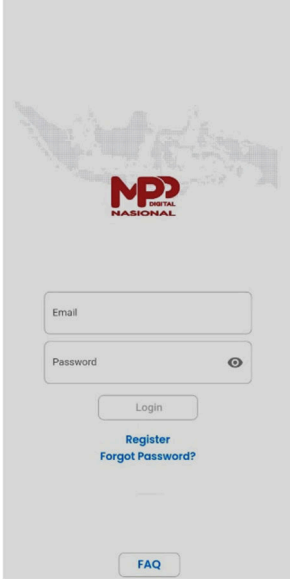

Selanjutnya akan muncul form forgot password, pengguna memasukan email yang telah didaftarkan untuk akun miliknya, selanjutnya klik tombol *Submit.*

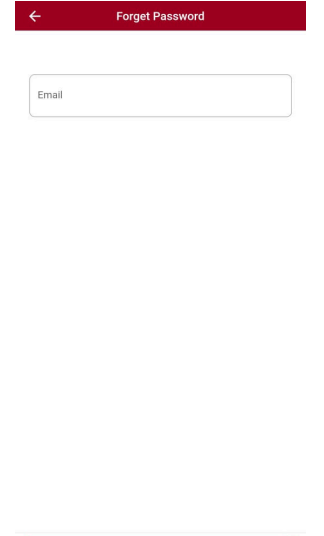

Setelah menekan tombol submit, akan muncul notifikasi "Berhasil mengirimkan tautan reset password". Selanjutnya pengguna dapat memeriksa emailnya untuk melanjutkan proses reset password

a strong and <mark>Submit</mark> and Submit and Submit and Submit and Submit and Submit and Submit and Submit and Submit and Submit and Submit and Submit and Submit and Submit and Submit and Submit and Submit and Submit and Submit an

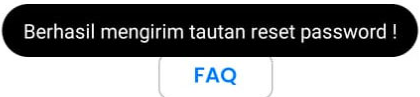

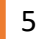

#### **1.3 LOGIN**

Bagian ini berfungsi pintu awal masuk ke dalam aplikasi MPP Digital. Untuk dapat mengakses Aplikasi MPP Digital, pengguna harus melakukan login terlebih dahulu agar sistem dapat mengidentifikasi data pribadi pengguna tersebut.

Pertama, buka aplikasi MPP Digital. Selanjutnya pengguna akan melihat halaman awal aplikasi MPP Digital, kemudian pengguna memasukan email dan password. Setelah itu, klik tombol *Login*.

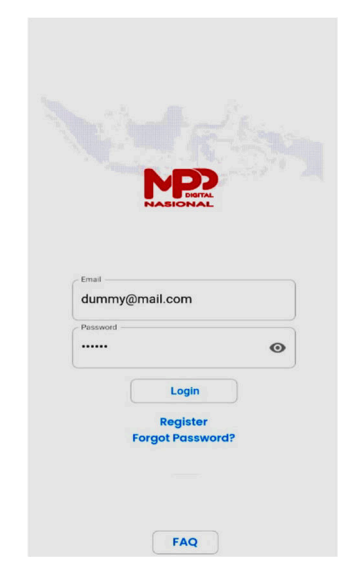

Setelah berhasil melakukan login, pengguna dapat mengakses aplikasi MPP Digital.

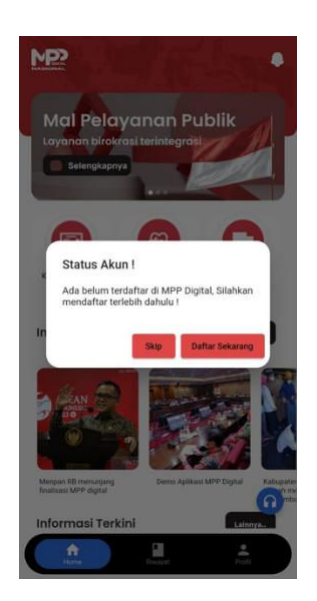

**Catatan:** Jika akun tersebut sudah mendaftarkan data dirinya, maka akan tampil halaman awal aplikasi. Jika belum, maka diarahkan untuk melakukan pendaftaran data diri untuk akun tersebut.

#### **1.4 PENDAFTARAN AKUN PENGGUNA**

Bagi pengguna yang belum melakukan proses pendaftaran data diri akan muncul pesan belum terdaftar seperti gambar dibawah ini. Klik *Daftar Sekarang* untuk masuk kedalam proses pendaftaran.

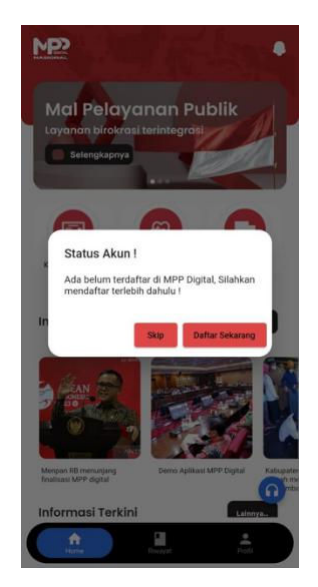

Selanjutnya baca persyaratan Privasi dan Kebijakan Aplikasi MPP Digital, jika telah selesai dan setuju dengan persyaratannya, selanjutnya ceklis di bagian *Saya Setuju* dan klik tombol *Mulai* untuk melanjutkan proses pendaftaran.

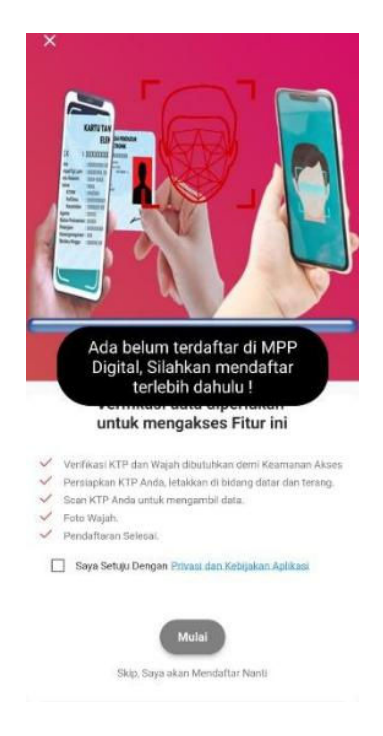

Kemudian foto KTP anda, lalu sesuaikan ukurannya dan klik logo √

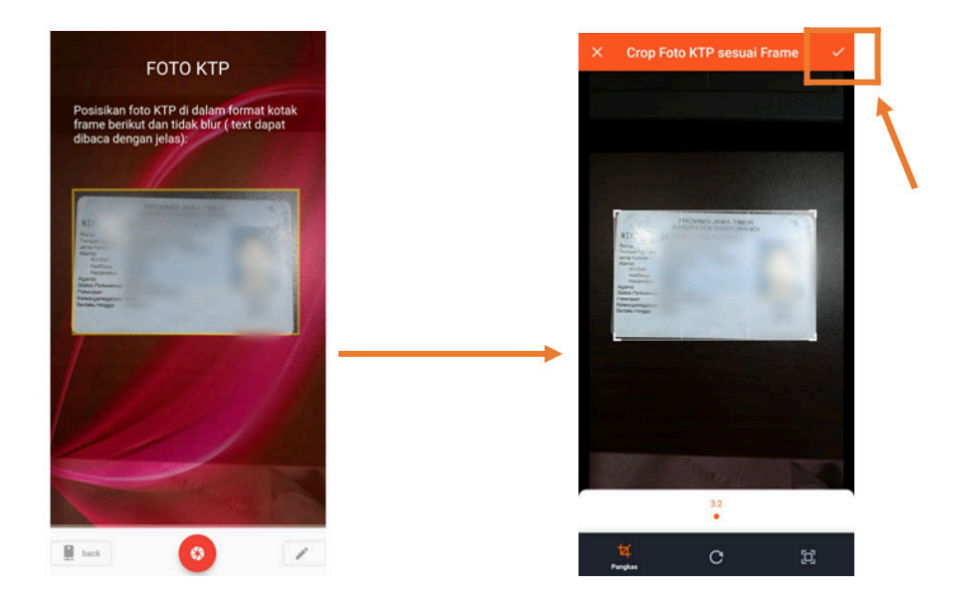

Data diri akan terisi secara otomatis berdasarkan data KTP yang anda foto. Lakukan pengecekan data terlebih dahulu sebelum melanjutkan proses, apabila data tersebut telah sesuai, klik *Lanjut* untuk melanjutkan proses pendaftaran.

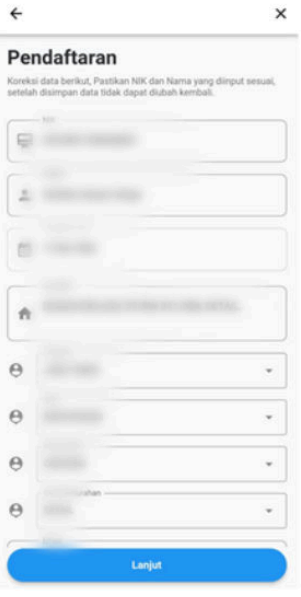

**Catatan:** Anda tidak dapat melanjutkan pendaftaran jika data yang anda gunakan telah terpakai atau terdaftar.

# **2. MENU IZIN NAKES**

Menu ini berisikan layanan untuk para tenaga kesehatan yang ingin mengajukan surat izin praktik.

Pertama, pengguna melakukan login aplikasi MPP Digital. Setelah berhasil masuk, pengguna memilih menu *Izin Nakes*.

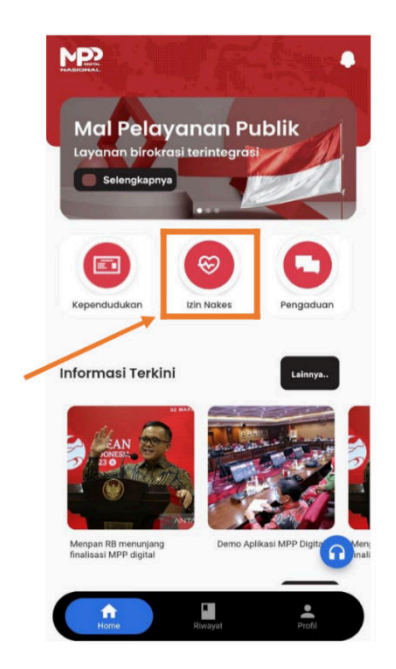

Selanjutnya, pengguna memilih salah satu perizinan yang akan diajukan.

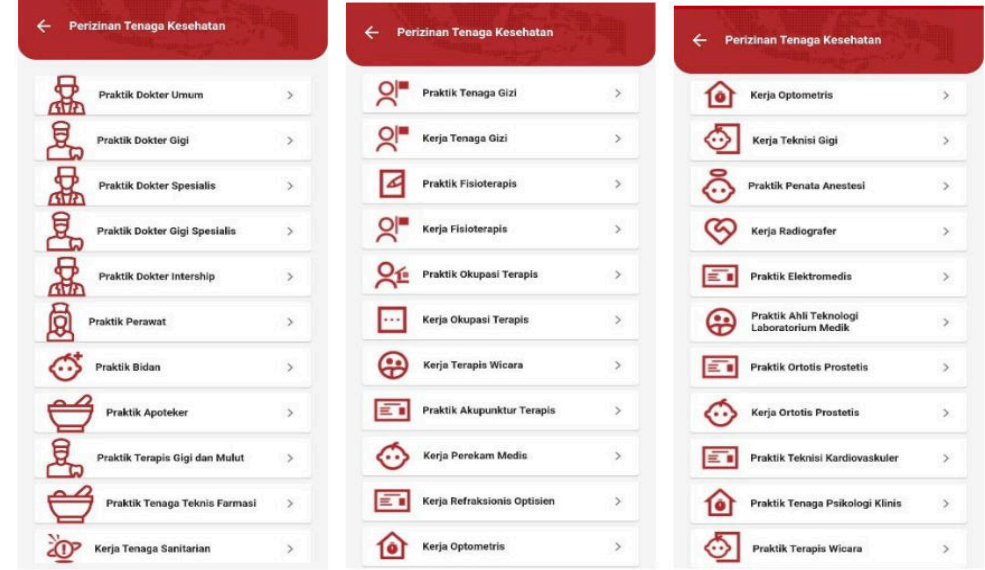

**Catatan:** Pengguna sudah terdaftar pada sistem SISDMK dan melengkapi datanya di SISDMK

Setelah memilih salah satu perizinan yang diinginkan, pengguna mengisi form data Pemohon. Lakukan pengecekan data, jika sudah sesuai silahkan klik tombol *Selanjutnya.*

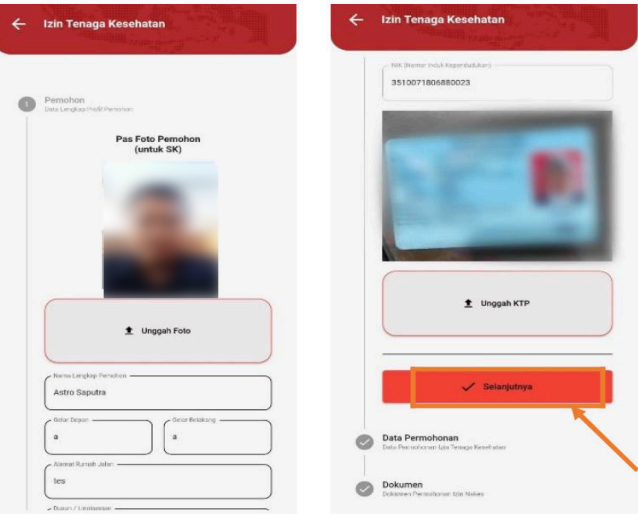

Lakukan pengecekan data permohonan kembali, jika sudah sesuai silahkan klik tombol *Selanjutnya.*

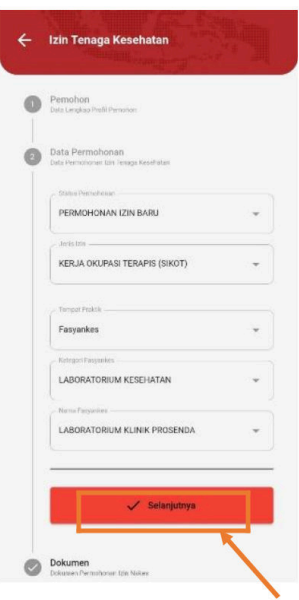

Selanjutnya pengguna harus melengkapi dokumen yang dibutuhkan.

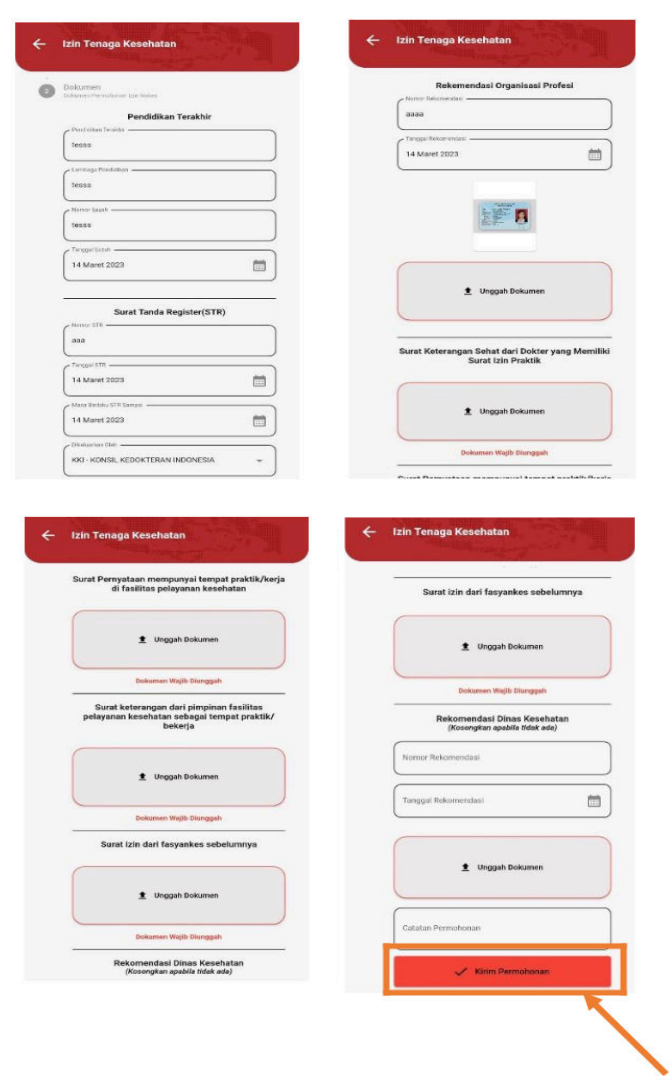

Setelah menyelesaikan semua tahapan dan seluruh data telah sesuai, klik *Kirim Permohonan* untuk mengirimkan data yang permohonan yang telah diisikan.

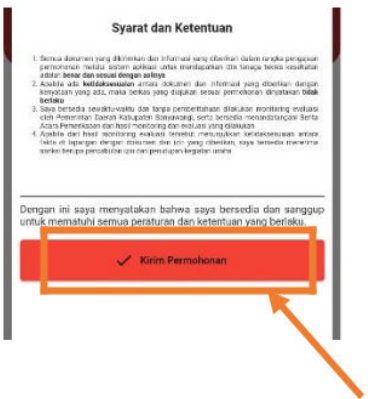

# **3. MENU RIWAYAT**

Menu ini berfungsi untuk melihat riwayat pengajuan layanan perizinan tenaga kesehatan yang pernah diajukan di aplikasi MPP Digital.

Pertama, pengguna membuka halaman home aplikasi MPP Digital. Setelah itu pengguna memilih menu *Riwayat*.

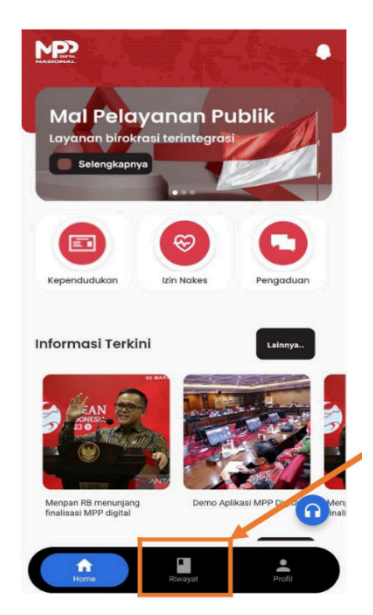

#### **3.1 DETAIL RIWAYAT**

Pertama pilih permohonan yang telah diajukan, kemudian klik *Rincian* untuk melihat detail permohonan yang telah diajukan oleh pengguna.

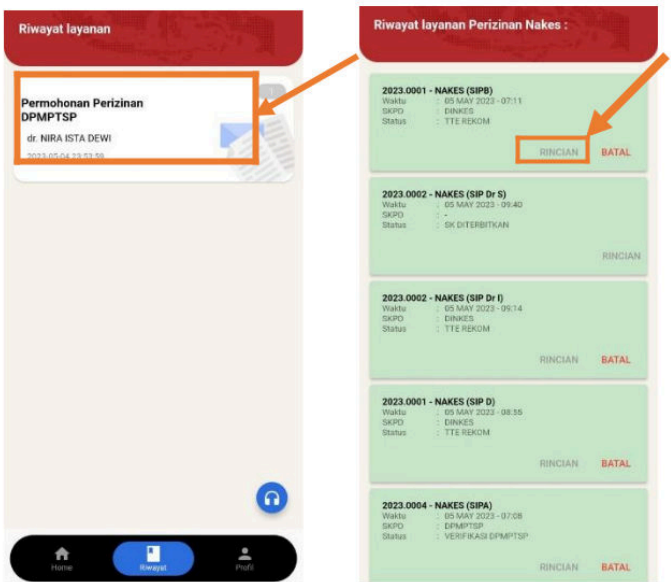

Pada bagian ini pengguna dapat melihat rincian identitas data pemohon.

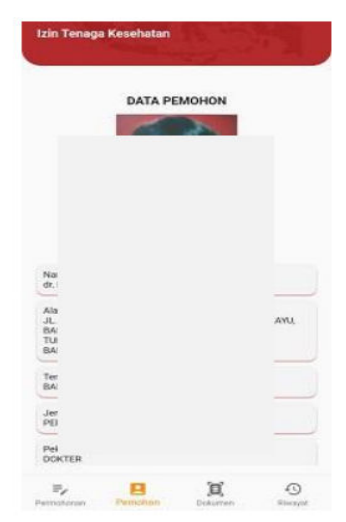

Selanjutnya pada bagian ini pengguna dapat melihat rincian data permohonan tenaga kesehatan yang telah diajukannya.

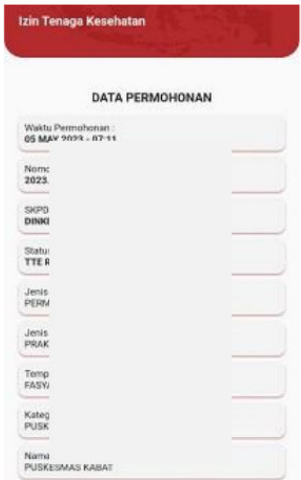

Kemudian pada bagian ini pengguna dapat melihat rincian dokumen penyerta yang telah terupload.

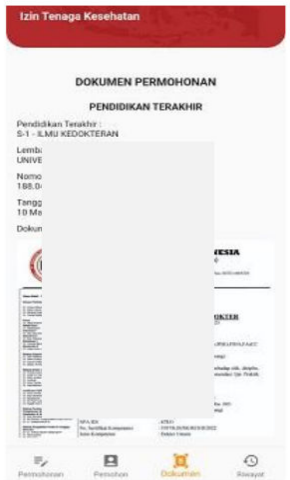

Lalu pada bagian ini pengguna dapat melihat rincian riwayat permohonan apa saja yang telah diajukan.

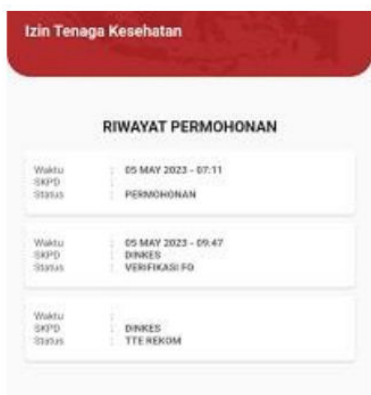

#### **3.2 SURVEY KEPUASAN MASYARAKAT**

Untuk dapat mendownload dokumen yang telah selesai diajukan, pengguna terlebih dahulu harus mengisi suvey kepuasan masyarakat.

Pertama, pengguna masuk ke menu riwayat. Kemudian pengguna memilih permohonannya yang telah selesai, klik tombol *Survey IKM* untuk melanjutkan.

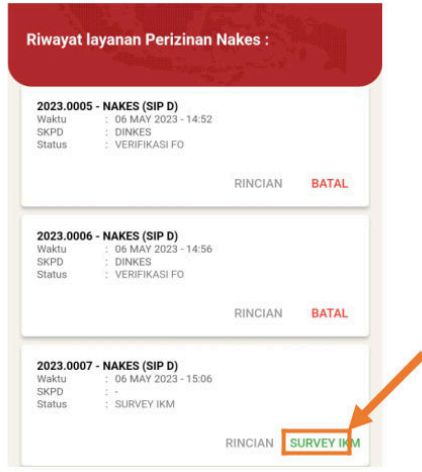

Selanjutnya pengguna mengisi kuisioner IKM, jika sudah selesai klik tombol *Kirim IKM.*

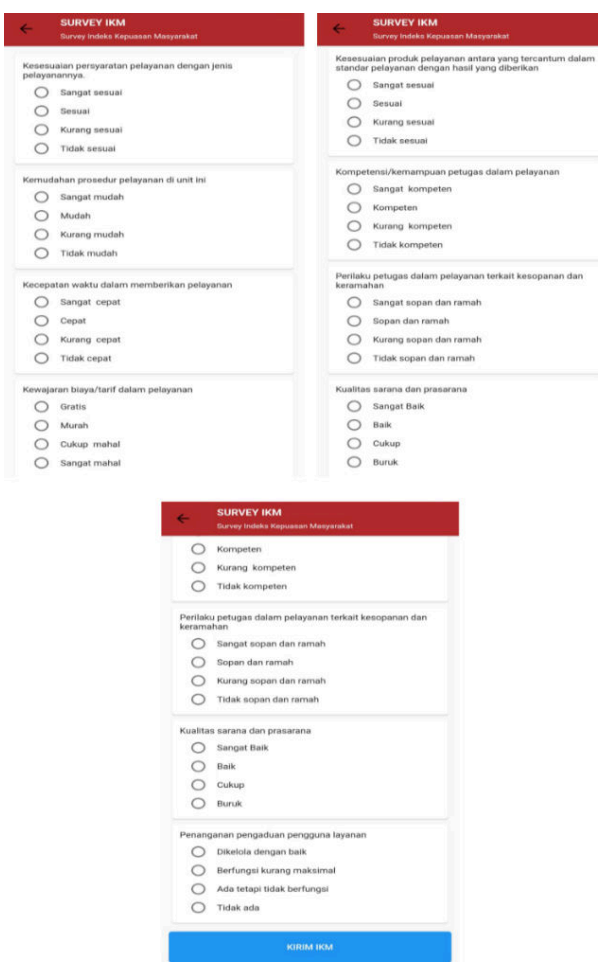

Setelah menyelesaikan survey kepuasan masyarakat, pengguna dapat melihat hasil surat izinnya. Lakukan pemeriksaan surat tersebut, jika sudah sesuai silahkan tekan tombol *Download.*

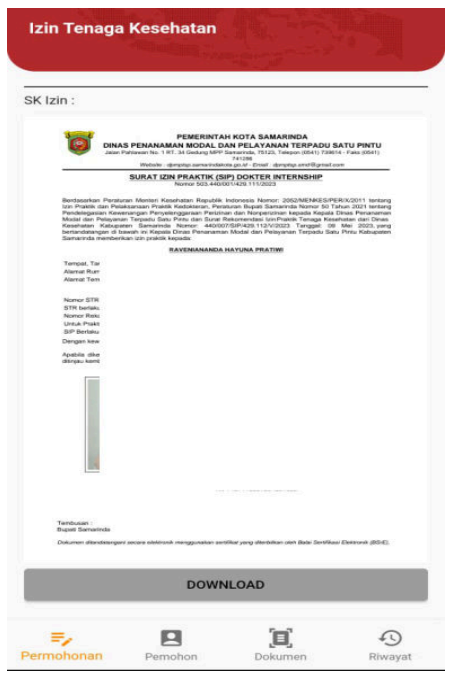

MPP DIGITAL NASIONAL – MANUAL BOOK PENGGUNA 15

Ini adalah tampilan dokumen surat izin nakes yang telah selesai diproses.

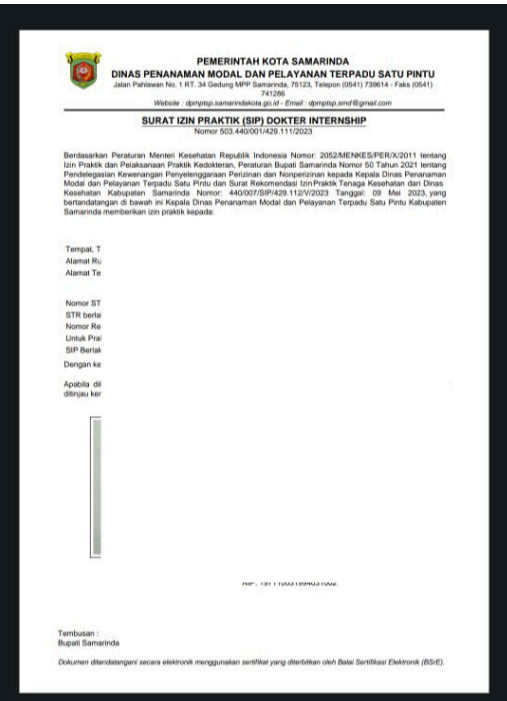

# **4. HELPDESK**

Menu ini berfungsi untuk mengajukan pengaduan jika terjadi kesalahan atau terjadi bugs pada aplikasi MPP Digital.

Pertama, pengguna masuk ke menu Profil. Kemudian pilih menu *Helpdesk*.

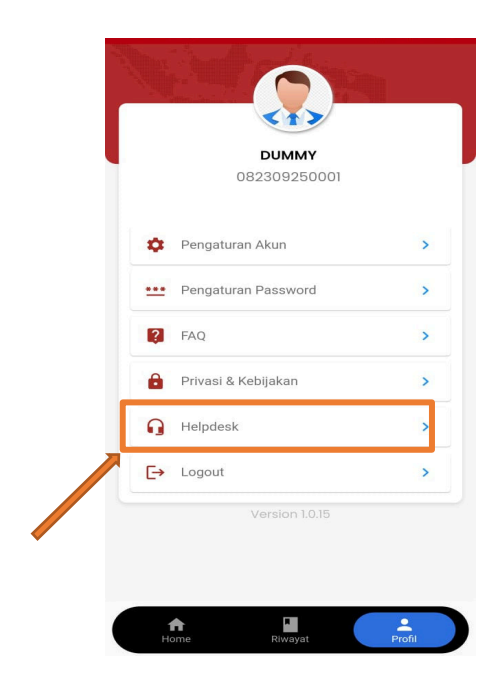

Selanjutnya pengguna mengisi form helpdesk MPP Digital. Lakukan pengecekan kembali data yang akan dikirim, jika telah sesuai silahkan tekan tombol *Submit*.

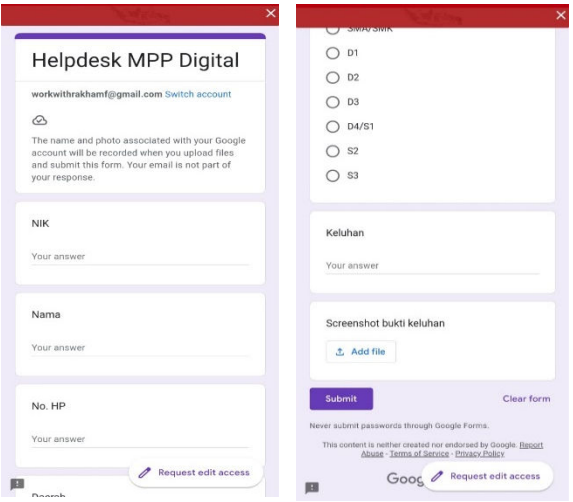

# **5. UPDATE KTP**

Menu ini berfungsi untuk melakukan pembaharuan terhadap data KTP yang telah di-upload pada aplikasi MPP Digital.

Pertama, pengguna memilih menu profile. Kemudian memilih menu *Pengaturan Akun,* lalu klik tombol icon centang di pojok kanan atas layar.

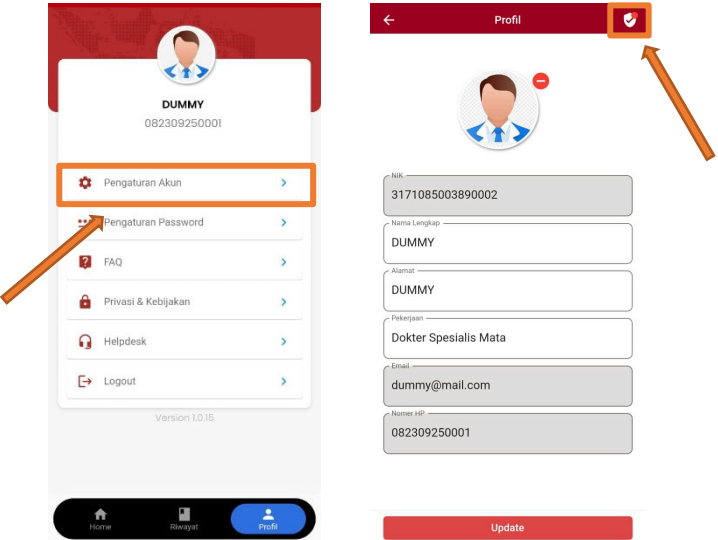

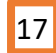

Selanjutnya pengguna akan masuk ke halaman update data KTP. Pertama, pengguna harus menginputkan data KTP terbarunya dengan memilih bagian *Foto KTP*, kemudian pengguna dapat memilih 2 cara. Bisa dengan memilih foto yang ada di gallery Hpnya, atau mengambil foto dengan menggunakan kamera HP, lalu klik tombol *OK* untuk upload Foto KTPnya.

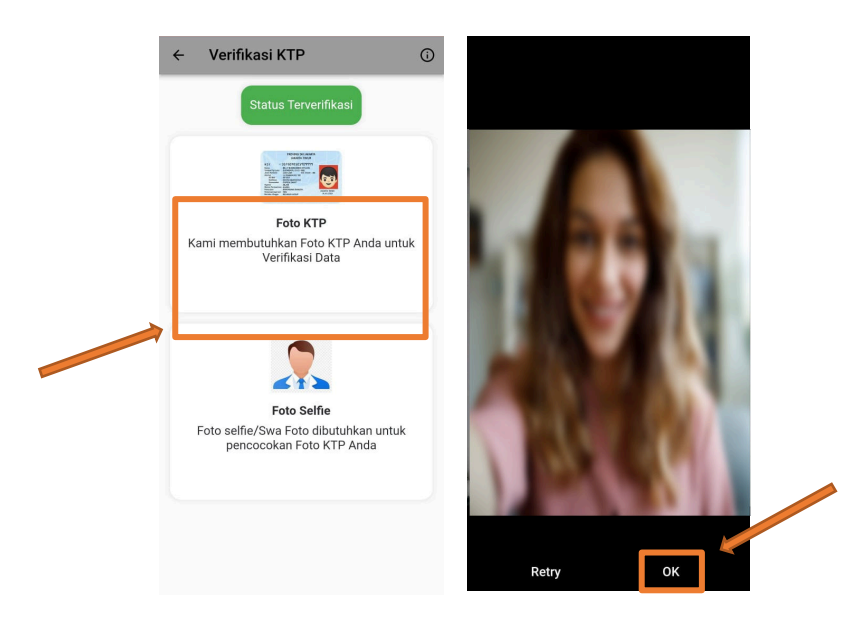

Kemudian pengguna melanjutnya dengan foto selfie untuk pencocokan data dengan KTP. Pilih bagian *Foto Selfie*, kemudian ambil foto diri dengan cahaya yang baik, jika sudah mendapatkan hasil foto yang bagus, klik tombol *OK.*

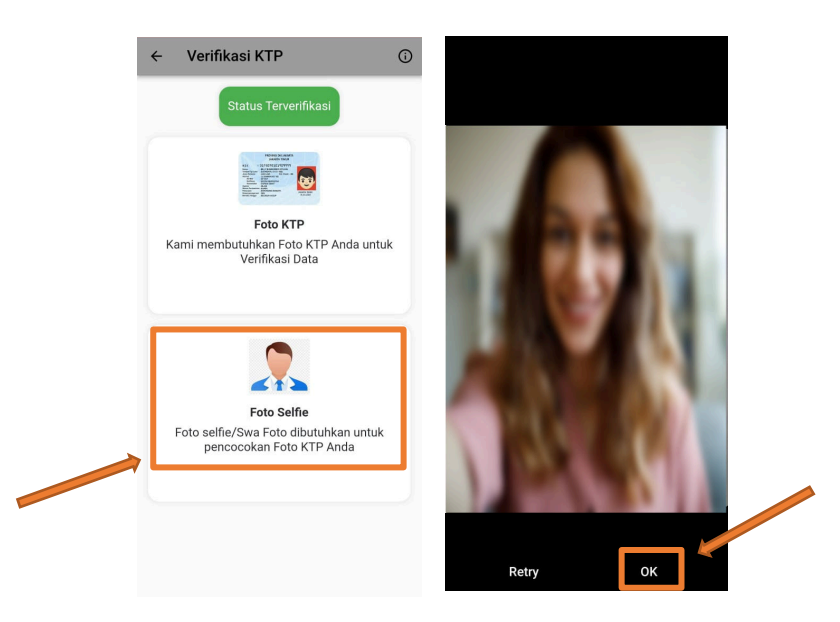

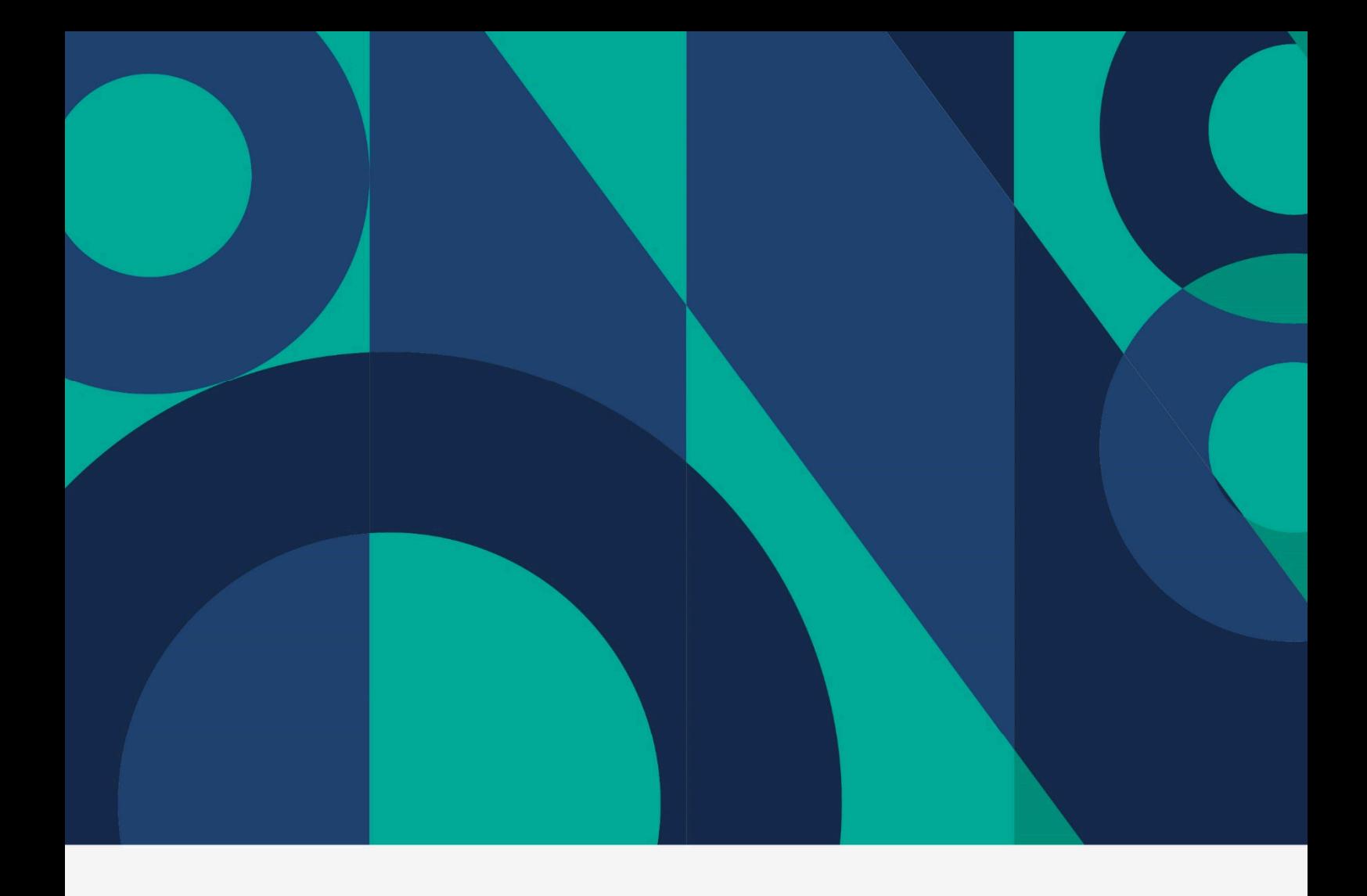